# P/I-P4BVLL

# Pentium 4 Full-Size CPU Card With VGA & Dual LAN

# User's Manual

Version 1.3

# **Copyright Notice**

This publication is protected by copyright and all rights are reserved. No part of it may be reproduced or transmitted by any means or in any form, without prior consent of the original manufacturer.

The information in this document has been carefully checked and is believed to be accurate. However, the original manufacturer assumes no responsibility for any inaccuracies that may appear in this manual. In no event will the original manufacturer be liable for direct, indirect, special, exemplary, incidental, incidental or consequential damages resulting from any defect or omission in this manual, even if advised of possibility of such damages. The material contained herein is for informational purposes only.

# Acknowledgments

Award is a registered trademark of Award Software International, Inc. ATI RAGE128 is a trademark of ATI Technologies Inc. IBM, PS/2 are trademarks of International Business Machines Corporation.

Intel, Pentium4 are registered trademarks of Intel Corporation. Microsoft Windows is a registered trademark of Microsoft Corporation. All other product names or trademarks are properties of their respective owners.

# **Contents**

| Chapter1 Introduction                          | 1  |
|------------------------------------------------|----|
| Checklist                                      | 2  |
| Description                                    |    |
| Features                                       |    |
| Specifications                                 |    |
| Intelligence                                   |    |
| ů                                              |    |
| Chapter 2 Installations                        | 11 |
| CPU Installation                               | 12 |
| Memory Installation                            |    |
| Jumpers on the P/I-P4BVLL                      | 14 |
| Jumper Locations on the P/I-P4BVLL             | 15 |
| JP1 ~ 2: CPU Frequency Selector                |    |
| JP3: On-Board VGA Enable/Disable selection     |    |
| JP5: CMOS RAM Data                             | 16 |
| JP6, JP7: WatchDog Timer Period Selection      | 17 |
| JP8: WatchDog Timer Mode Selection             | 17 |
| JP9~ 10: On-Board LAN Enable/Disable selection |    |
| Connectors on the P/I-P4BVLL                   |    |
| Connector Locations on the P/I-P4BVLL          | 20 |
| Front Panel Connector                          |    |
| Keylock and Power-ON LED Connector             |    |
| EIDE Connectors                                |    |
| Floppy Drive Connector                         |    |
| Parallel Port Connector                        |    |
| COM1 Serial Port                               |    |
| COM2 Serial Port                               |    |
| External Keyboard Connector                    | 28 |
| PS/2 Keyboard & Mouse Connector                |    |
| VGA Connector                                  |    |
| CPU Fan Power Connector                        |    |
| USB Connectors                                 | 29 |

| IrDA Connector                       | 30 |
|--------------------------------------|----|
| ATX Power Connector                  |    |
| Chassis Fan Power Connector          | 30 |
| LAN- RJ45 Connector                  | 31 |
| LAN LEDs                             | 31 |
| LAN LED Connectors                   | 32 |
| AT Power P8 Connector                |    |
| Watchdog Timer Configuration         |    |
| ·····                                |    |
|                                      |    |
| Chapter 3 BIOS Configuration         | 34 |
| BIOS Introduction                    | 35 |
| Starting Setup                       |    |
| Using Setup                          |    |
| Getting Help                         |    |
| In Case of Problems                  |    |
| Main Menu                            |    |
| Standard CMOS Features               | 38 |
| Advanced BIOS Features               |    |
| Advanced Chipset Features            | 39 |
| Integrated Peripherals               |    |
| Power Management Setup               |    |
| PnP / PCI Configuration              |    |
| PC Health Status                     |    |
| Frequency/Voltage Control            |    |
| Load Fail-Safe Defaults              |    |
| Load Optimized Defaults              |    |
| Supervisor / User Password           |    |
| Exit Without Save                    |    |
| Standard CMOS Setup                  |    |
| Primary HDDs / Secondary HDDs        |    |
| Drive A / Drive B                    |    |
| Video                                |    |
| Halt On                              |    |
| Advanced BIOS Features               |    |
| Virus Warning                        |    |
|                                      |    |
| CPU L1 & L2 Cache                    |    |
| Quick Power On Self Test             |    |
| First/Second/Third/Other Boot Device |    |
| Swap Floppy Drive                    | 46 |

| Boot Up Floppy Seek                    | 46 |
|----------------------------------------|----|
| Boot Up NumLock Status                 | 46 |
| Gate A20 Option                        | 47 |
| Typematic Rate Setting                 | 47 |
| Typematic Rate (Chars/Sec)             | 47 |
| Typematic Delay (Msec)                 | 47 |
| Security Option                        | 47 |
| OS Select For DRAM > 64MB              |    |
| Report No FDD For WIN 95               | 48 |
| Advanced Chipset Features              | 49 |
| DRAM Settings                          | 49 |
| DRAM Timing Selectable                 | 50 |
| CAS Latency Time                       |    |
| Active to Precharge Delay              | 50 |
| DRAM RAS# to CAS# Delay                | 50 |
| DRAM RAS# Precharge                    | 50 |
| Memory Data Integrity Mode             | 50 |
| Memory Frequency For                   | 51 |
| DRAM Read Thermal Mgnt                 | 51 |
| System BIOS Cacheable                  |    |
| Video BIOS Cacheable                   |    |
| Video RAM Cacheable                    | 51 |
| Memory Hole at 15MB - 16MB             | 51 |
| Delayed Transaction                    |    |
| AGP Aperture Size                      | 52 |
| Integrated Peripherals                 | 53 |
| OnChip Primary PCI IDE                 |    |
| OnChip Secondary PCI IDE               | 53 |
| IDE Primary/Secondary Master/Slave PIO | 54 |
| Primary/Secondary Master/Slave UDMA    | 54 |
| USB Controller                         |    |
| USB Keyboard Support                   | 54 |
| Init Display First                     |    |
| IDE HDD Block Mode                     | 54 |
| Onboard FDC Controller                 | 55 |
| Onboard Serial Port 1/Port 2           | 55 |
| UART Mode Select                       | 55 |
| RxD, TxD Active                        | 55 |
| IR Transmission Delay                  | 55 |
| IR Duplex Mode                         | 55 |
| Onboard Parallel Port                  | 56 |

| Parallel Port Mode                         | 56 |
|--------------------------------------------|----|
| EPP Mode Select                            | 56 |
| ECP Mode Use DMA                           | 56 |
| Power Management Setup                     | 57 |
| Power-Supply Type                          |    |
| ACPI Function                              |    |
| Power Management                           | 58 |
| Video Off Method                           | 58 |
| Video Off In Suspend                       | 58 |
| MODEM Use IRQ                              | 58 |
| Suspend Mode                               |    |
| HDD Power Down                             | 59 |
| Power On By Ring                           | 59 |
| Resume by Alarm                            |    |
| Reload Global Timer Events                 |    |
| Primary/Secondary IDE 0/1                  |    |
| FDD, LPT & COM                             |    |
| PCI PIRQ[A-D]#                             |    |
| PnP/PCI Configuration Setup                |    |
| PNP OS Installed                           |    |
| Reset Configuration Data                   |    |
| Resource controlled by                     |    |
| IRQ Resources                              |    |
| PCI/VGA Palette Snoop                      | 61 |
| Assign IRQ Number for PCI Slots            |    |
| PC Health Status                           |    |
| CPU Warning Temperature                    |    |
| Current CPU Temperature                    |    |
| Current System Temperature                 |    |
| Current CPU FAN Speed                      |    |
| Current SYS FAN Speed                      | 62 |
| Vcore/1.8V/3.3V/5V/12V /VBAT/5VSB Voltages |    |
| Shutdown Temperature                       | 63 |
| Frequency/Voltage Control                  | 63 |
| Auto Detect PCI CLK                        |    |
| Spread Spectrum                            |    |
| Load Fail-Safe Defaults                    |    |
| Load Optimized Defaults                    |    |
| Supervisor/User Password Setting           |    |
| Exit Selecting                             |    |
| Save & Exit Setup                          |    |
| Exit Without Saving                        | 66 |

| Appendix                         | 67 |
|----------------------------------|----|
| A. I/O Port Address Map          | 68 |
| B. Interrupt Request Lines (IRQ) |    |
| C. POST Beep                     | 70 |

1

# Introduction

This manual is designed to give you information on the P/I-P4BVLL SBC card. The topics covered in this chapter are as follows:

- ♦ Checklist
- ♦ Description
- **♦** Features
- ♦ Specifications
- ♦ Intelligence

#### Checklist

Please check that your package is complete and contains the items below. If you discover damaged or missing items, please contact your dealer.

- ✓ The P/I-P4BVLL Industrial SBC Card
- ✓ 1 ATA66/100 IDE Ribbon Cable
- ✓ 1 Floppy Ribbon Cable
- ✓ 1 Serial Port Ribbon Cable and 1 Parallel Port attached to a Mounting Bracket
- ✓ 1 Serial Port Ribbon Cable attached to a Mounting Bracket
- ✓ 1 CD Disc Containing ATI Rage128 Drivers, Intel 82559 LAN Driver, Intel chipset drivers, BIOS Update Utility and this User's manual.
- ✓ PS/2 Keyboard and Mouse 1-to-2 Y-cable
- ✓ PS/2 to AT Keyboard Cable

# Description

The P/I-P4BVLL is a Pentium 4 Industrial single board computer (SBC) card based on Intel 845D chipset and is fully designed for harsh industrial environment. It features one 478-pins Socket, that is compatible with Intel uFC-PGA package Pentium 4 processor. This card accommodates up to 2GB of DDR266 SDRAM memory.

The P/I-P4BVLL is a high integration design. Two Intel 82559 Fast Ethernet Controllers and ATI 3D Rage128 Ultra 4XL AGP VGA controller are integrated into the system. The high-integration design prevents the system compatibility issues and increases the PCI add-on cards scalability. This makes P/I-P4BVLL an ideal SBC card for CTI, ISP servers, workstations, automation as well as other industrial applications.

P/I-P4BVLL provides the most complete features needed for system operation. These include 10/100 TX LAN adapter, Ultra DMA 66/100 IDE drive controllers, high performance serial ports, enhanced parallel port, and the most updated BIOS. Four USB ports and a programmable watchdog timer are available on-board. The CPU card

also provides a reserved pin header for connecting a Panel Link Digital interface LCD Monitor (DVI or DFP interface). What's more, the Intel 845D on-board the CPU card incorporates the latest microprocessor technology to provide the increased bandwidth needed to operate your system bus at speeds up to 133 MHz.

The P/I-P4BVLL comes with integrated hardware monitoring device that monitors system and CPU temperature, voltages of all system power rails, and CPU fan speeds to prevent system crashes by warning the user of adverted conditions. The power management feature provides power savings by slowing down the CPU clock, turning off the monitor screen and stopping the HDD spindle motor.

#### **Features**

- High-Speed Processors: Supports latest Intel Pentium 4
   Processor from 1.4G to 2.2GHz or above with 400MT/s and
   533MT/s FSB Speed.
- Robust Heatsink retention: Heatsink retention module with metal back plat to hold the heatsink firm on SBC.
- Intel 845D Chipset: Features Intel 845D Brookdale chipset with I/O subsystems and front-side bus (FSB) platform, which boosts the traditional 100/133MHz internal bus speed to 400/533MT/s.
- PC2100/PC1600 DDR Memory Support: Equipped with two DIMM sockets to support DDR200 or DDR266 SDRAMs with 128M, 256M, 512M or 1GB size each, Up to 2GB of PC2100 system memory.
- ECC function support: Processor front-side bus (FSB) and Memory subsystem support ECC function for Fault-tolerant application.
- 10/100Base-T Fast Ethernet: Features two Intel Fast
   Ethernet controllers that boost network performance, increase the networking bandwidth and reliability, enhanced system manageability and offers the proven compatibility.
- ATI AGP VGA Chipset: Features ATI Rage128 4XL AGP chipset with 16MB SDRAM on board, that support high-performance 2D and 3D graphic as well as DVD / MPEG-2 decode assist
- PCI Bus Master IDE Controller: Two enhanced IDE channels for up to four devices, support PIO Mode 3/4 or Ultra ATA33/66/100 IDE Hard Disk, ATAPI CD-ROM and LS-120 drive.
- Watch-Dog Timer: 4 level programmable watchdog timer, from 10-80 seconds.
- Super Multi-I/O: Provides two high-speed UART compatible serial ports and one parallel port with SPP, EPP and ECP capabilities.
- IrDA: Support an optional infrared port module for wireless interface.
- Concurrent PCI: Allows multiple PCI transfers from PCI master buses and AGP bus to memory to CPU.

- Hardware Monitoring: Features integrated Hardware Monitor to monitor all the power rails as well as CPU and board temperature.
- Enhanced ACPI: Features a programmable BIOS (Flash Offering enhanced **ACPI** EEPROM), for Windows compatibility and auto-detection of most devices for virtually automatic setup.

# **Specifications**

- **Processor Socket**: Socket478 for latest Intel Pentium 4 CPU.
- **Processor:** Intel 478-pins Pentium 4 CPU. Support both Willamette(0.18u process) and Northwood(0.13u process) CPU.
- Chipset: Intel 845D Brookdale and ICH2 Chipset with EIDE, USB, and RTC built-in.
- Secondary Cache: 512K (Northwood) or 256KB (Willamette) L2 cache integrated in CPU and runs on CPU core frequency.

#### **Memory Sockets:**

Two 184-pin 2.5V DDR DIMM sockets

Memory types: 2.5V DDR SDRAM (Synchronous DRAM)

support 64MB to 1GB memory capacity.

NOTE: Only SDRAM modules that support SPD (Serial Presence Detect) should be use. Use PC2100 modules when running DDR266 Memory bus speed and use PC1600 or PC2100 modules when runningDDR200 memory bus speed.

- **BIOS**: Award BIOS, PnP support
  - FLASH EEPROM (512KB) for BIOS update
  - Enhanced ACPI BIOS and DMI 2.0
  - ISA Plug and Play (PnP) extension
  - Power management
  - Anti-Boot Virus
  - Intel 82559 Boot-ROM

#### **DMI BIOS Support**:

Desktop Management Interface (DMI) allows users to download system hardware-level information such as CPU type, CPU speed, internal/external frequencies and memory size.

#### Multi I/O:

- Parallel Port: One high-speed parallel port, SPP/EPP/ECP mode
- Serial Port: Two 16550 UART compatible ports with COM1 and COM2 as RS232
- IrDA Interface: Pin-header connector for the optional IrDA external connector
- Enhanced IDE: Two Bus Mastering EIDE mode, up to 4 devices, Two EIDE interfaces for up to four devices, support PIO Mode 3/4 or Ultra ATA33/66 /100 IDE Hard Disk, ATAPI CD-ROM and LS-120 drive
- **FDD Interface**: Two floppy drives (360KB, 720KB, 1.2MB, 1.44MB, 2.88MB)
- AGP bus VGA: ATI RAGE128 Ultra 4XL chipset
  - Support 16MB SDRAM frame buffer, which runs on 133MHz speed and provides bandwidth up to 1GB/Sec.
  - 1.5V AGP 4X mode offers a peak bandwidth in excess of 1GB/s
  - Support DVD and video with enhanced motion compensation accelerator
  - Incorporated 2D and 3D acceleration engine
  - 300MHz DAC supports 90Hz refresh at 1600x1200x32bpp resolution
  - 2D display mode / refresh rates

| Colors Depth | 8 pbb | 16 pbb | 24 pbb | 32 pbb |
|--------------|-------|--------|--------|--------|
| Buffer Size  | 16MB  | 16MB   | 16MB   | 16MB   |
| 640x480      | 200   | 200    | 200    | 200    |
| 800x600      | 200   | 200    | 200    | 200    |
| 1024x768     | 200   | 200    | 200    | 200    |
| 1152x864     | 160   | 160    | 160    | 160    |
| 1280x1024    | 130   | 130    | 130    | 130    |
| 1600x1200    | 90    | 90     | 90     | 90     |
| 1800x1440    | 75    | 75     | 75     | NA     |
| 2048x1536    | 75    | 75     | NA     | NA     |

#### Software supported

| SOFTWARE SUPPORT                                 | DOS               | Win 3.x | Win 95   | Win 98 | NT 3.51 | NT 4.0 | Win2K      |
|--------------------------------------------------|-------------------|---------|----------|--------|---------|--------|------------|
| 2D Software Support (Note 1)                     |                   |         |          |        |         |        |            |
| Accelerated driver support                       | VESA <sup>2</sup> | ✓       | ✓        | ✓      | ✓       | ✓      | <b>√</b> 6 |
| <ul> <li>AutoCAD / MicroStation</li> </ul>       | ✓                 |         |          |        |         |        |            |
| Video Software Support                           |                   |         |          |        |         |        |            |
| Microsoft DirectDraw                             |                   |         | <b>√</b> | ✓      |         | ✓      | ✓          |
| Microsoft ActiveMovie/DirectShow                 |                   |         | ✓        | ✓      |         |        | ✓          |
| <ul> <li>MPEG-1 software playback</li> </ul>     |                   |         | ✓        | ✓      |         | ✓      | ✓          |
| <ul> <li>DVD/MPEG-2 software playback</li> </ul> |                   |         | ✓        | ✓      |         |        | ✓          |
| QuickTime acceleration                           |                   |         |          |        |         |        |            |
| 3D Software Support                              |                   |         |          |        |         |        |            |
| Microsoft Direct3D                               |                   |         | ✓        | ✓      |         |        | ✓          |
| <ul> <li>QuickDraw 3D RAVE</li> </ul>            |                   |         |          |        |         |        |            |
| OpenGL (Note 3)                                  |                   |         | ✓        | ✓      |         | ✓      | ✓          |
| ATI 3D CIF (Note 4)                              |                   |         | ✓        | ✓      |         |        |            |
| AGP                                              |                   |         | ✓        | ✓      |         | 5      | ✓          |

Additional drivers available from 3rd parties (including SCO and UNIXWARE);<sup>2</sup> Direct BIOS Support; OpenGL LCD; <sup>4</sup> ATI's 3D API for the 3D RAGE family; <sup>5</sup> NT 4.0 Service Pack 3 supports AGP devices, but does not provide support for AGP Texturing; <sup>6</sup> Includes QuickDraw support.

- **USB Interface**: Four USB pin-header connectors, compliant with USB Specification Rev. 1.1 and support USB Hot-Plug function.
- **DiskOnModule**: The DiskonModule(DOM) flask disk supports system boot and storage capacity from 8MB to 512MB.

#### • ATX Power Supply support:

- On-borad 4-pin ATX power supply header (requires the passive backplane supports ATX power supply)
- On-board power button header for Soft power off, i.e. front panel turn off system power.
- Support Win95 and Win98 shutdown automatically turn off the system power.
- Instant-off or delay-4-seconds selectable via BIOS setup.

#### • Hardware Monitor System:

- PC Health Monitoring ASIC supports system power voltages, FAN speed and system temperatures monitoring.
- One FAN connector and one thermal couple header reserved for chassis FAN and temperature monitoring.

#### • Watchdog Timer:

- Read I/O port 0843H to enable watchdog.
- Read I/O port 043H to disable watchdog.
- 10s, 20s, 30s and 80s timeout period selectable.
- **Green Function**: Power management via BIOS, activated through mouse/keyboard movement or SMI button
- **Keyboard and Mouse Connectors**: One 6-pin mini-DIN connector is located on the mounting bracket for easy connection to a keyboard and PS/2 mouse. A 5-pin on-board keyboard pin header connector is also available to support PC/AT style external keyboard connector on backplane.
- **PICMG Compliance**: Fully compliant to PICMG 2.0 standards.
- Environmental and Mechanical:
  - **Power Supply:** 12A@ +5v typical; 10A@ +12v typical 100mA@ -12V typical; 200mA@ +5VSTB (Option)
  - **Temperature**: 0°C to 60°C operating; -40°C to 70°C storage
  - **Humidity**: 5% to 95%
  - **Dimensions**: 13.3"(L) x 4.8"(W) or 338mm (L) x 124mm (W)

# Intelligence

- **Support 400MT/s and 533MT/s CPU:** The Intel 845D chipset boosts the CPU FSB bus speed to 400MT/s or 533MT/s.
- **Double-Data-Rate Memory Support:** Supports up to total 2GB of PC1600/PC2100 memory and the peak bandwidth of 2.1GB/s. The high bandwidth of Memory and PSB boost system performance.
- Workstation class On-Board VGA: The built-in ATI Rage128 VGA chip supports 1.5V AGP 4X mode with Sideband Addressing and AGP Texturing (Execute mode) to realize all the benefits of AGP. Superior 3D performance achieved through a floating point setup engine rated at 1.2 million triangles/sec. The 16MB SDRAM increases the display resolutions (2048 x1024 x 32bpp max.)
- Newest Intel Fast Ethernet built-in: The Intel 82559 Fast Ethernet controller is integrated into the SBC card. The drivers for most popular Operation systems and NOS have been validated and proved the compatibility. It also supports latest network standards and protocols like speed auto-negotiation between 10Base-T and 100Base-T, half/full duplex (IEEE8023.3u), flow-control (IEEE8023X), VLAN(IEEE802.3Q), Priority packet(IEEE802.3P) and etc. The multi-protocols support ensures the best interoperability.
- **Dual LAN Design:** Two 10/100M Ethernet port can be configured as load-balancing mode or Fault-tolerance mode. This improves the networking bandwidth and reliability. The aggregated bandwidth can be up to 400Mbps while two ports working on full-duplex 100-BaseT. The dual port design fulfill the needs of emerging Internet, NAS as well as servers applications.
- High Memory capacity and ECC functions: The two DIMM slots support up to 2GBytes Memory. All the DIMM slots support ECC function. It ensure the system stability and reliability. The high memory capacity and ECC functions meet the requirement for servers applications.

This page is intentionally left blank.

# 2

# **Installations**

This chapter provides information on how to use the jumpers and connectors on the P/I-P4BVLL in order to set up a workable system. The topics covered are:

| CPU Installation             | 12 |
|------------------------------|----|
| Memory Installation          |    |
| Jumpers on the P/I-P4BVLL    |    |
| Connectors on the P/I-P4BVLL |    |
| Watchdog Timer Configuration |    |

#### **CPU** Installation

The P/I-P4BVLL Industrial SBC Card provides a 478-pins ZIF socket for Pentium 4 processors with FC-PAG2 package.

To Install a CPU, first turn off your system and remove its cover. Locate the ZIP socket and open it by first pulling the lever sideways away from the socket then upwards to a 90-degree right angle. Insert the CPU with the correct orientation. Use the notched corner of the CPU with the white dot as your guide. The white dot should point towards the end of the lever. Notice that there is a blank area where one hole is missing from that corner of the square array of pin holds. Because the CPU has a corner pin for three of the four corners, the CPU will only fit in one orientation. With the added weight of the CPU fan, no force is required to insert the CPU. Once completely inserted, hold down on the fan and close the socket lever.

To disassembly the processor, simply pull the lever sideways away from the socket then upward to a 90-degree right angle. You can take the CPU out from the socket without help of any tool.

After installing the processor into the Socket, ensure that the CPU fan is installed first. Without a fan circulating air on the CPU, the CPU can overheat and cause damage to both CPU and SBC card.

**WARNING!:** If no FAN circulating Air on the CPU, the processor might been overheated and damage both CPU and SBC components.

**IMPORTANT:** You must set jumpers for "CPU FSB speed" depending on the CPU that you install.

# **Memory Installation**

The P/I-P4BVLL Industrial CPU Card provides two 184-pin DIMM sockets for a maximum total memory of 2GB SDRAM. The memory modules can come in sizes of 128MB, 256MB, 512MB and 1GB SDRAM.

The P/I-P4BVLL Industrial CPU Card supports two 184-pin DIMM (Dual In-line Memory Module) sockets. In populating the DIMM sockets, DIMM1 bank should be populated first for less signal reflection. However, we do not see any issue while populate DIMM2 only. Refer to the following table on how to configure the memory.

**NOTE**: Use SDRAM modules with PC2100 specification when running DDR266 Memory bus speed. With DDR200 Memory bus speed, SDRAM modules meet PC1600 or PC2100 specification can be used.

184-pin DIMM (2.5V) Unregistered SDRAM

| 104-piii Dilviivi (2.3 v ) Olii egistereu SDKAivi |         |              |  |  |
|---------------------------------------------------|---------|--------------|--|--|
| Bank0                                             | Bank1   | Total Memory |  |  |
| (DIMM1)                                           | (DIMM2) |              |  |  |
| 128MB                                             |         | 128MB        |  |  |
| 256MB                                             |         | 256MB        |  |  |
| 512MB                                             |         | 512MB        |  |  |
| 1GB                                               |         | 1GB          |  |  |
| 128MB                                             | 128MB   | 256MB        |  |  |
| 128MB                                             | 256MB   | 384MB        |  |  |
| 128MB                                             | 512MB   | 640MB        |  |  |
| 256MB                                             | 128MB   | 384MB        |  |  |
| 256MB                                             | 256MB   | 512MB        |  |  |
| 256MB                                             | 512MB   | 768MB        |  |  |
| 256MB                                             | 1GB     | 1280MB       |  |  |
| 512MB                                             | 128MB   | 640MB        |  |  |
| 512MB                                             | 256MB   | 768MB        |  |  |
| 512MB                                             | 512MB   | 1GB          |  |  |
| 512MB                                             | 1GB     | 1536MB       |  |  |
| 1GB                                               | 1GB     | 2GB          |  |  |

# Jumpers on the P/I-P4BVLL

The jumpers on the P/I-P4BVLL allow you to configure your SBC card according to the needs of your applications. If you have doubts about the best jumper configuration for your needs, contact your dealer or sales representative. The following table lists the jumpers on P/I-P4BVLL and their respective functions.

| Jumper Locations on the P/I-P4BVLL            | 15 |
|-----------------------------------------------|----|
| JP1~2: CPU Bus Speed Selector                 | 16 |
| JP3: On-Board VGA Enable/Disable Selection    | 16 |
| JP5: Clear CMOS RAM Data                      | 16 |
| JP6~7: WatchDog Timer Period Selection        | 17 |
| JP8: WatchDog Timer Mode Selection            | 17 |
| JP9~10: On-Board LAN Enable/Disable selection |    |

# Jumper Locations on the P/I-P4BVLL

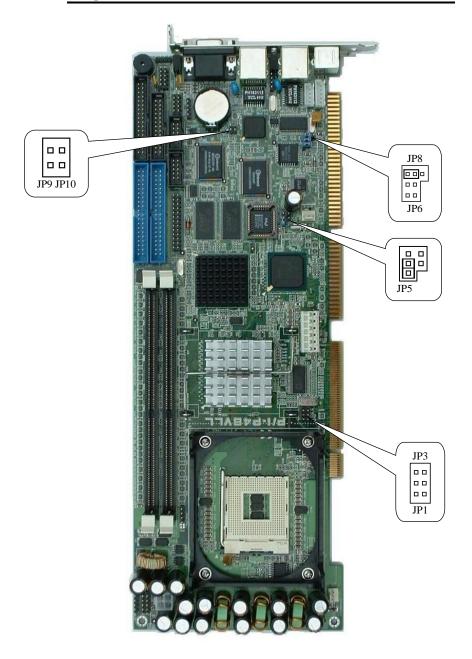

#### JP1 ~ 2: CPU Frequency Selector

JP1 and JP2 allow users to select the CPU FSB speed. It can be 400MT/s or 533MT/s. User should select the correct FSB speed to make their CPU run on correct speed and ensure the system runs stably.

| JP1~JP2 | Setting                                  | Function        |
|---------|------------------------------------------|-----------------|
|         | JP1: Pin 1-2 Short<br>JP2: Pin 1-2 Short | 533MT/s CPU FSB |
|         | JP1: Pin 1-2 Open<br>JP2: Pin 2-3 Open   | 400MT/s CPU FSB |

#### JP3: On-Board VGA Enable/Disable selection

On-Board AGP VGA chip can be disabled by shorting the JP1 jumper.

| Enable | Disable |
|--------|---------|
|        |         |
| JP3    | JP3     |

#### JP5: CMOS RAM Data

This 3-pin Jumper allows the user to disconnect the built-in 3V battery power to clear the information stored in the CMOS RAM. To clear the CMOS data: (1) Turn off the system power, (2) Remove Jumper cap from pin1&2, (3) Short the pin2 and pin3 for three seconds, (4) Put Jumper cap back to pin1& 2. (5) Turn on your computer, (6) Hold Down <Delete> during bootup and enter BIOS setup to enter your preferences.

| JP5 | Setting                 | Function                      |
|-----|-------------------------|-------------------------------|
| 1   | Pin 1-2<br>Short/Closed | Normal Operation<br>(default) |
| 1   | Pin 2-3<br>Short/Closed | Clear CMOS<br>Content         |

#### JP6, JP7: WatchDog Timer Period Selection

The WatchDog Timer time-out period can be set 10 sec, 20 sec, 30 sec and 80 sec. The following table describes the jumper settings for the period.

| JP6 JP7 | Time-out Period |
|---------|-----------------|
|         | 10 Sec          |
| 00      | 20 Sec          |
|         | 30 Sec          |
|         | 80 Sec          |

#### JP8: WatchDog Timer Mode Selection

The WatchDog Timer is enabled by reading I/O port 843H. It should be triggered before the Watch-Dog Timer time-out period ends, otherwise the Watch-Dog Timer assumes the program operation is abnormal and will issue either a reset signal to re-boot system again, or activate NMI (By pull-low IOCHK#) to the CPU.

The WatchDog Timer can be disabled by reading I/O port 043H. The JP8 jumper is used to select time-out signal. It can be RESET to re-boot system, NMI to signal CPU or disable this function.

| JP8 | Setting                 | Function                        |
|-----|-------------------------|---------------------------------|
| 1   | Pin 1-2<br>Short/Closed | NMI to signal CPU               |
| 1   | Pin 2-3<br>Short/Closed | RESET to re-boot system         |
| 1   | No Jumper short         | <b>Disable</b><br>WatchDogTimer |

## JP9~ 10: On-Board LAN Enable/Disable selection

On-Board Fast Ethernet LAN chips can be disabled by shorting the JP9 or/and JP10 jumper.

| Port # | Enable     | Disable  |
|--------|------------|----------|
| PORT A | □ □ JP9    | □ □ JP9  |
| PORT B | □ □ □ JP10 | □ □ JP10 |

# Connectors on the P/I-P4BVLL

The connectors on the P/I-P4BVLL allows you to connect external devices such as keyboard, floppy disk drives, hard disk drives, printers, etc. The following table lists the connectors on P/I-P4BVLL and their respective page number.

| Front Panel Connector            | 21 |
|----------------------------------|----|
| Keylock & Power-On LED Connector | 22 |
| EIDE Connectors                  | 23 |
| Floppy Drive Connector           | 25 |
| Parallel Port Connector          | 26 |
| COM1 Serial Port                 | 27 |
| COM2 Serial Port                 | 27 |
| External Keyboard Connector      | 28 |
| PS/2 Keyboard & Mouse Connector  | 28 |
| VGA Connector                    | 29 |
| CPU Fans Power Connector         |    |
| USB Connectors                   | 29 |
| IrDA Connector                   |    |
| ATX Power Connector              | 30 |
| Chassis Fan Power Connector      | 30 |
| LAN- RJ45 Connectors             | 31 |
| LAN LEDs                         | 31 |
| LAN LED Connectors               | 32 |
| AT Power P8 Connectors           | 32 |

#### Connector Locations on the P/I-P4BVLL

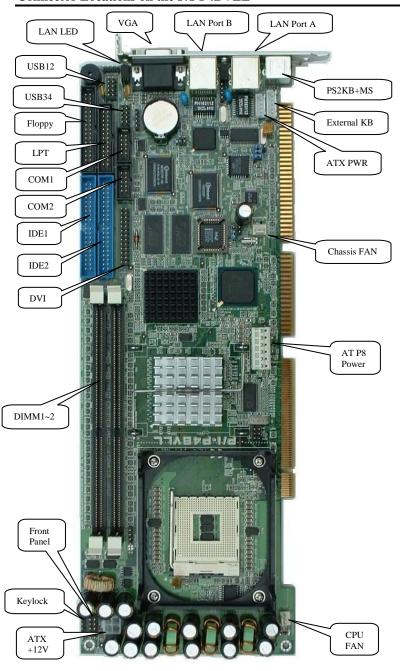

### Front Panel Connector

The front panel of the case has a control panel which provides light indication of the computer activities and switches to change the computer status.

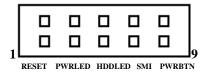

#### > RESET Switch

The reset switch allows the user to reset the system without turning the main power switch Off and then On. Orientation is not required when making a connection to this header.

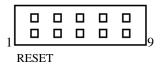

| RESET<br>Pin # | Signal Name |
|----------------|-------------|
| 1              | Reset       |
| 2              | Ground      |

#### > Power-On LED

This connector allows users to connect to Front Panl Power indicator.

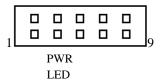

| SMI<br>Pin# | Signal Name |
|-------------|-------------|
| 3           | +5V         |
| 4           | GND         |

#### IDE Hard Disk LED Connector

This connector connects to the hard drive activity LED on control panel. This LED will flash when the HDD is being accessed.

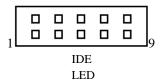

| IDE LED<br>Pin# | Signal Name |
|-----------------|-------------|
| 5               | IDE_ACT     |
| 6               | Ground      |

#### > SMI/Hardware Switch

This connector supports the "Green Switch" on the control panel, which, when pressed, will force the system into the power-saving mode immediately.

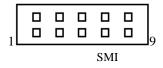

| SMI<br>Pin# | Signal Name |
|-------------|-------------|
| 7           | Sleep       |
| 8           | Ground      |

#### > ATX Power ON/OFF Button

This 2-pin connector acts as the "Power Supply On/Off Switch" on the SBC card. When pressed, the switch will force the SBC card to power on. When pressed again, it will force the SBC card to power off.

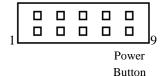

| PWR BTN<br>Pin # | Signal Name |
|------------------|-------------|
| 9                | PWR-BTN     |
| 10               | GND         |

## **Keylock and Power-ON LED Connector**

The Power LED provide a interface to wire the system power on signal to front panel. The keylock switch, when closed, will disable the keyboard function.

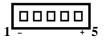

| Power LED<br>Pin # | Signal Name |
|--------------------|-------------|
| 1                  | Power_on    |
| 2                  | NC          |
| 3                  | Ground      |
| 4                  | Keylock     |
| 5                  | Ground      |

## **EIDE Connectors**

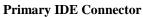

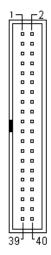

| Signal Name   | Pin#     | Pin# | Signal Name   |
|---------------|----------|------|---------------|
|               |          |      |               |
| Reset IDE     | 1        | 2    | Ground        |
| Host data 7   | 3        | 4    | Host data 8   |
| Host data 6   | 5        | 6    | Host data 9   |
| Host data 5   | 7        | 8    | Host data 10  |
| Host data 4   | 9        | 10   | Host data 11  |
| Host data 3   | 11       | 12   | Host data 12  |
| Host data 2   | 13       | 14   | Host data 13  |
| Host data 1   | 15       | 16   | Host data 14  |
| Host data 0   | 17       | 18   | Host data 15  |
| Ground        | 19       | 20   | Key           |
| DRQ0          | 21       | 22   | Ground        |
| Host IOW      | 23       | 24   | Ground        |
| Host IOR      | 25<br>27 | 26   | Ground        |
| IOCHRDY       | 27       | 28   | Host ALE      |
| DACK0         | 29<br>31 | 30   | Ground        |
| IRQ14         | 31       | 32   | No connect    |
| Address 1     | 33       | 34   | No connect    |
| Address 0     | 35       | 36   | Address 2     |
| Chip select 0 | 37       | 38   | Chip select 1 |
| Activity      | 39       | 40   | Ground        |

## **Secondary IDE Connector**

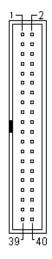

24

| Signal Name              | Pin # | Pin# | Signal Name           |
|--------------------------|-------|------|-----------------------|
| Reset IDE<br>Host data 7 | 1 3   | 2 4  | Ground<br>Host data 8 |
|                          | 5     | 6    |                       |
| Host data 6              | 7     |      | Host data 9           |
| Host data 5              |       | 8    | Host data 10          |
| Host data 4              | 9     | 10   | Host data 11          |
| Host data 3              | 11    | 12   | Host data 12          |
| Host data 2              | 13    | 14   | Host data 13          |
| Host data 1              | 15    | 16   | Host data 14          |
| Host data 0              | 17    | 18   | Host data 15          |
| Ground                   | 19    | 20   | Key                   |
| DRQ1                     | 21    | 22   | Ground                |
| Host IOW                 | 23    | 24   | Ground                |
| Host IOR                 | 25    | 26   | Ground                |
| IOCHRDY                  | 27    | 28   | Host ALE              |
| DACK1                    | 29    | 30   | Ground                |
| IRQ15                    | 31    | 32   | No connect            |
| Address 1                | 33    | 34   | No connect            |
| Address 0                | 35    | 36   | Address 2             |
| Chip select 0            | 37    | 38   | Chip select 1         |
| Activity                 | 39    | 40   | Ground                |

# **Floppy Drive Connector**

Floppy connector is a 34-pin header and will support up to 2.88MB floppy drives.

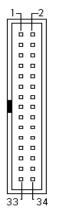

| Signal Name | Pin# | Pin# | Signal Name     |
|-------------|------|------|-----------------|
| Ground      | 1    | 2    | RM/LC           |
| Ground      | 3    | 4    | No connect      |
| Ground      | 5    | 6    | No connect      |
| Ground      | 7    | 8    | Index           |
| Ground      | 9    | 10   | Motor enable 0  |
| Ground      | 11   | 12   | Drive select 1  |
| Ground      | 13   | 14   | Drive select 0  |
| Ground      | 15   | 16   | Motor enable 1  |
| Ground      | 17   | 18   | Direction       |
| Ground      | 19   | 20   | Step            |
| Ground      | 21   | 22   | Write data      |
| Ground      | 23   | 24   | Write gate      |
| Ground      | 25   | 26   | Track 00        |
| Ground      | 27   | 28   | Write protect   |
| Ground      | 29   | 30   | Read data       |
| Ground      | 31   | 32   | Side 1 select   |
| Ground      | 33   | 34   | Diskette change |

## **Parallel Port Connector**

The following table describes the pin out assignments of this connector.

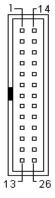

| Signal Name          | Pin# | Pin# | Signal Name |
|----------------------|------|------|-------------|
| Line printer strobe  | 1    | 14   | AutoFeed    |
| PD0, parallel data 0 | 2    | 15   | Error       |
| PD1, parallel data 1 | 3    | 16   | Initialize  |
| PD2, parallel data 2 | 4    | 17   | Select      |
| PD3, parallel data 3 | 5    | 18   | Ground      |
| PD4, parallel data 4 | 6    | 19   | Ground      |
| PD5, parallel data 5 | 7    | 20   | Ground      |
| PD6, parallel data 6 | 8    | 21   | Ground      |
| PD7, parallel data 7 | 9    | 22   | Ground      |
| ACK, acknowledge     | 10   | 23   | Ground      |
| Busy                 | 11   | 24   | Ground      |
| Paper empty          | 12   | 25   | Ground      |
| Select               | 13   | N/A  | N/A         |

#### **COM1 Serial Port**

COM1, a 10-pin header connector , is the onboard COM1 serial port of the P/I-P4BVLL. The following table shows its pin assignments.

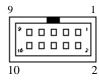

| Pin# | Signal Name              |
|------|--------------------------|
|      |                          |
|      |                          |
| 1    | DCD, Data carrier detect |
| 2    | RXD, Receive data        |
| 3    | TXD, Transmit data       |
| 4    | DTR, Data terminal ready |
| 5    | GND, ground              |
| 6    | DSR, Data set ready      |
| 7    | RTS, Request to send     |
| 8    | CTS, Clear to send       |
| 9    | RI, Ring indicator       |
| 10   | N.C.                     |

#### **COM2 Serial Port**

COM2, a 10-pin header connector , is the onboard COM2 serial port of the P/I-P4BVLL. The following table shows its pin assignments while it is configured as RS-232 interface.

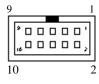

| Pin# | Signal Name              |
|------|--------------------------|
|      |                          |
|      |                          |
|      |                          |
| 1    | DCD, Data carrier detect |
| 2    | RXD, Receive data        |
| 3    | TXD, Transmit data       |
| 4    | DTR, Data terminal ready |
| 5    | GND, ground              |
| 6    | DSR, Data set ready      |
| 7    | RTS, Request to send     |
| 8    | CTS, Clear to send       |
| 9    | RI, Ring indicator       |
| 10   | N.C.                     |

#### **External Keyboard Connector**

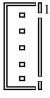

| Pin# | Signal Name    |
|------|----------------|
| 1    | Keyboard clock |
| 2    | Keyboard data  |
| 3    | PG             |
| 4    | GND            |
| 5    | +5V            |

#### PS/2 Keyboard & Mouse Connector

The following table describes the pin assignment of PS/2 Keyboard and Mouse connector, which is mount on button of bracket. To attach PS/2 Keyboard and mouse, users need to connect trough a PS/2 1-to-2 Y-cable and plug into this Mini-Din connector. All the P3BVLL SBC boards come with a Y-cable. Contact with your dealer if the Y-cable is missing.

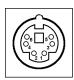

| Pin # | Signal Name    |
|-------|----------------|
| 1     | Keyboard data  |
| 2     | Mouse data     |
| 3     | GND            |
| 4     | 5V             |
| 5     | Keyboard clock |
| 6     | Mouse clock    |

# VGA Connector

The pin assignments of VGA CRT connector are as follows:

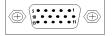

| Signal Name | Pin | Pin | Signal Name |
|-------------|-----|-----|-------------|
|             |     |     |             |
| Red         | 1   | 2   | Green       |
| Blue        | 3   | 4   | N.C.        |
| GND         | 5   | 6   | GND         |
| GND         | 7   | 8   | GND         |
| N.C.        | 9   | 10  | GND         |
| N.C.        | 11  | 12  | N.C.        |
| HSYNC       | 13  | 14  | VSYNC       |
| NC          | 15  |     |             |

#### **CPU Fan Power Connector**

This is a 3-pin header for the CPU fan. The fan must be a 12V fan.

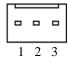

| Pin# | Signal Name |
|------|-------------|
| 1    | Rotation    |
| 2    | +12V        |
| 3    | Ground      |

#### **USB Connectors**

The following table shows the pin outs of the USB connectors.

| 6  | 1 |
|----|---|
| 7  | 2 |
| 8  | 3 |
| 9  | 4 |
| 10 | 5 |
|    |   |
|    |   |

| USB1<br>Pin# | USB0<br>Pin# | Signal Name |
|--------------|--------------|-------------|
| 10           | 1            | +5V         |
| 9            | 2            | USB-        |
| 8            | 3            | USB+        |
| 7            | 4            | Ground      |
| 6            | 5            | N.C.        |

#### IrDA Connector

This connector is used for an IrDA connector for wireless communication.

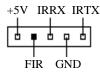

| IrDA Pin# | Signal Name |
|-----------|-------------|
| 1         | +5V         |
| 2         | FIR         |
| 3         | Ir RX       |
| 4         | Ground      |
| 5         | Ir TX       |

#### **ATX Power Connector**

This is a four-pin connector to support the ATX power and corresponding back-plane. When your back-plane is configured to perform ATX power supply Soft-on/off function, you have to connect the control signals and stand-by power on this connector to your back-plane by a corresponding cable.

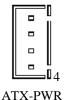

| Pin# | Signal Name         |
|------|---------------------|
| 1    | PWR_GD              |
| 2    | 5V_SB (standby +5V) |
| 3    | PS-ON (soft on/off) |
| 4    | GND                 |

#### **Chassis Fan Power Connector**

This is a 3-pin header for the chassis fan. The fan must be a 12V fan.

| 0 | - |   |
|---|---|---|
| 1 | 2 | 3 |

| Pin# | Signal Name |
|------|-------------|
| 1    | Rotation    |
| 2    | +12V        |
| 3    | Ground      |

#### **LAN-RJ45 Connector**

This connector is for the 10/100Mbps Ethernet capability of the CPU card. The figure below shows the pin out assignments of this connector and its corresponding input jack.

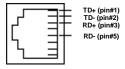

#### LAN LEDs

The LAN LEDs on top of bracket are to display the current network connection status. The green color LED on the left-hand side shows the link status and TX/RX activity. The Yellow color on the right-hand side indicates the operation mode, i.e. 10Base-T or 100Base-T.

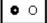

| LNK/ACT | STATUS        |
|---------|---------------|
| ON      | Link          |
| OFF     | Disconnected  |
| FLASH   | Packets TX/RX |

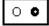

| SPEED | MODE      |
|-------|-----------|
| ON    | 100Base-T |
| OFF   | 10Base-T  |

#### **LAN LED Connectors**

A LAN LED connector is designed for each LAN port for applications need to display LAN port status on front panel or the places administrators are easy to access.

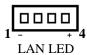

| LAN LED<br>Pin # | Signal Name |
|------------------|-------------|
| 1                | LINKLED+    |
| 2                | LINKLED-    |
| 3                | SPEEDLED+   |
| 4                | SPEEDLED-   |

#### **AT Power P8 Connector**

The following table describes the pin assignment of on-board AT Power P8 connector. This connector is for the applications which do not require a backplane. Users can connect it to an AT SPS P8 connector to supply the system power. The Power good signal will be generated by the circuit on the SBC card. Pin 1 is replace with +5V power to increase supply current.

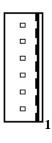

| Pin# | Signal Name |
|------|-------------|
| 1    | +5V         |
| 2    | +5V         |
| 3    | +12V        |
| 4    | -12V        |
| 5    | GND         |
| 6    | GND         |

# Watchdog Timer Configuration

The function of the watchdog timer is to reset the system automatically and is defined at I/O port 0843H. To enable the watchdog timer and allow the system to reset, read I/O port 0443H. To disable the timer, read I/O port 043H for the system to stop the watchdog function. The timer has a tolerance of 20% for its intervals.

The following describes how the timer should be programmed.

#### **Enabling Watchdog**

MOV DX, 0843H IN DX, AX

#### **Disabling Watchdog**

MOV DX, 043H OUT DX, AX

# 3

# **BIOS Configuration**

This chapter describes the different settings available in the Award BIOS that comes with the P/I-P4BVLL CPU card. The topics covered in this chapter are as follows:

| BIOS Introduction                | 35 |
|----------------------------------|----|
| Main Menu                        | 38 |
| Standard CMOS Setup              | 40 |
| Advanced BIOS Features           |    |
| Advanced Chipset Features        |    |
| Integrated Peripherals           |    |
| Power Management Setup           |    |
| PnP/PCI Configurations           |    |
| PC Health Status                 |    |
| Frequency/Voltage Control        | 63 |
| Load Fail-Safe Defaults          | 64 |
| Load Optimized Defaults          |    |
| Supervisor/User Password Setting |    |
| Exit Selecting                   |    |
|                                  |    |

#### **BIOS** Introduction

This Chapter discusses Award<sup>TM</sup> Setup program built into the P4BVLL BIOS. The Setup program allows users to modify the basic system configuration. This special information is then stored in battery-backed RAM so that it retains the Setup information when the power is turned off.

The AwardBIOS™ installed in P4BVLL SBC is a custom version of an industry standard BIOS. This means that it supports Intel PentiumIV in a standard IBM-AT compatible input/output system. The BIOS provides critical low-level support for standard devices such as disk drives and serial and parallel ports.

It also adds non-standard, features such as virus and password protection as well as special support for detailed fine-tuning of the chipset controlling the entire system.

The rest of this chapter is intended to guide you through the process of configuring your system using Setup.

#### **Starting Setup**

The AwardBIOS™ is immediately activated when you first power on the computer. The BIOS reads the system information contained in the CMOS and begins the process of checking out the system and configuring it. When it finishes, the BIOS will seek an operating system on one of the disks and then launch and turn control over to the operating system.

While the BIOS is in control, the Setup program can be activated in one of two ways:

- 1. By pressing <Del> immediately after switching the system on, or
- **2.** by pressing the <Del> key when the following message appears briefly at the bottom of the screen during the POST (Power On Self-Test).

#### Press DEL to enter SETUP.

If the message disappears before you respond and you still wish to enter Setup, restart the system to try again by turning it OFF then ON or pressing the "RESET" button on the system case. You may also restart by simultaneously pressing <Ctrl>, <Alt>, and <Delete> keys. If you

do not press the keys at the correct time and the system does not boot, an error message will be displayed and you will again be asked to...

#### PRESS F1 TO CONTINUE, DEL TO ENTER SETUP

#### **Using Setup**

In general, you use the arrow keys to highlight items, press <Enter> to select, use the PageUp and PageDown keys to change entries, press <F1> for help and press <Esc> to quit. The following table provides more detail about how to navigate in the Setup program using the keyboard.

| Key         | Function                                             |
|-------------|------------------------------------------------------|
| Up Arrow    | Move to the previous item                            |
| Down Arrow  | Move to the next item                                |
| Left Arrow  | Move to the item on the left (menu bar)              |
| Right Arrow | Move to the item on the right (menu bar)             |
| Esc         | Main Menu: Quit without saving changes               |
|             | Submenus: Exit Current page to the next higher level |
|             | menu                                                 |
| Move Enter  | Move to the item you desired                         |
| PgUp key    | Increase the numeric value or make changes           |
| PgDn key    | Decrease the numeric value or make changes           |
| + key       | Increase the numeric value or make changes           |
| - key       | Decrease the numeric value or make changes           |
| Esc key     | Main Menu Quit and not save changes into CMOS        |
|             | Status Page Setup Menu and Option Page Setup Menu    |
|             | Exit current page and return to Main Menu            |
| F1 key      | General help on Setup navigation keys                |
| F5 key      | Load previous values from CMOS                       |
| F6 key      | Load the fail-safe defaults from BIOS default table  |
| F7 key      | Load the optimized defaults                          |
| F10 key     | Save all the CMOS changes and exit                   |

#### Navigating through the menu bar

Use the left and right arrow keys to choose the menu you want to be in.

# To display a sub menu

Use the arrow keys to move the cursor to the sub menu you want. Then

press <Enter>. A ">" pointer marks all sub menus.

#### **Getting Help**

Press F1 to pop up a small help window that describes the appropriate keys to use and the possible selections for the highlighted item. To exit the Help Window press <Esc> or the F1 key again.

#### In Case of Problems

If, after making and saving system changes with Setup, you discover that your computer no longer is able to boot, the AwardBIOS<sup>TM</sup> supports an override to the CMOS settings which resets your system to its defaults.

The best advice is to only alter settings that you thoroughly understand. To this end, we strongly recommend that you avoid making any changes to the chipset defaults. These defaults have been carefully chosen by both Award and P4BVLL manufacturer to provide the absolute maximum performance and reliability. Even a seemingly small change to the chipset setup has the potential for causing you to use the override.

#### Main Menu

Once you enter the AwardBIOS<sup>TM</sup> CMOS Setup Utility, the Main Menu will appear on the screen. The Main Menu allows you to select from several setup functions and two exit choices. Use the arrow keys to select among the items and press <Enter> to accept and enter the sub-menu.

#### Phoenix - AwardBIOS CMOS Setup Utility

| > | Standard CMOS Feature      | ➤ Frequency/Voltage Control                                |  |
|---|----------------------------|------------------------------------------------------------|--|
| > | Advanced BIOS Feature      | Load Fail-Safe Defaults                                    |  |
| > | Advanced Chipset Feature   | Load Optimized Defaults                                    |  |
| > | Integrated Peripherals     | Set Supervisor Password                                    |  |
| > | Power Management Setup     | Set User Password                                          |  |
| > | PnP/PCI Configurations     | Save & Exit Setup                                          |  |
| > | PC Health Status           | Exit Without Saving                                        |  |
| E | sc: Quit                   | $\uparrow \downarrow \leftarrow \rightarrow$ : Select Item |  |
| F | 10: Save & Exit Setup      |                                                            |  |
|   | Time, Date, Hard Disk Type |                                                            |  |

Note that a brief description of each highlighted selection appears at the bottom of the screen.

# **Setup Items**

The main menu includes the following main setup categories.

#### **Standard CMOS Features**

Use this menu for basic system configuration.

#### **Advanced BIOS Features**

Use this menu to set the Advanced Features available on your system.

#### **Advanced Chipset Features**

Use this menu to change the values in the chipset registers and optimize your system's performance.

#### **Integrated Peripherals**

Use this menu to specify your settings for integrated peripherals.

#### **Power Management Setup**

Use this menu to specify your settings for power management.

#### PnP / PCI Configuration

Use this menu to set up the PnP/PCI configuration.

#### **PC Health Status**

Use this menu to display the CPU temperature, FAN speed and voltages.

#### Frequency/Voltage Control

Use this menu to specify your settings for frequency/voltage control.

#### Load Fail-Safe Defaults

Use this menu to load the BIOS default values for the minimal/stable performance for your system to operate.

# **Load Optimized Defaults**

Use this menu to load the BIOS default values that are factory settings for optimal performance system operations. While Award has designed the custom BIOS to maximize performance, the factory has the right to change these defaults to meet their needs.

# Supervisor / User Password

Use this menu to set User and Supervisor Passwords.

#### Save & Exit Setup

Save CMOS value changes to CMOS and exit setup.

#### **Exit Without Save**

Abandon all CMOS value changes and exit setup.

# Standard CMOS Setup

The items in Standard CMOS Setup Menu are divided into 10 categories. Each category includes no, one or more than one setup items. Use the arrow keys to highlight the item and then use the <PgUp> or <PgDn> keys to select the value you want in each item.

|      |                                         | 0.000            | Item Help              |
|------|-----------------------------------------|------------------|------------------------|
|      | Date: Mon, Fel                          |                  |                        |
|      | Time: 16:19:                            | 20               |                        |
| 1    | IDE Drimony Most                        | [ST313620A]      | Menu Level >           |
|      | IDE Primary Mast<br>IDE Primary Slave   | [None]           |                        |
| AAAA | IDE Tilliary Stave IDE Secondary Master |                  | Change the day, month, |
| A    | IDE Secondary Slave                     | [None]           | year and century       |
| ĺ    | 1DE Secondary Stave                     | [Tione]          |                        |
|      | Drive A                                 | [1.44M, 3.5 in.] |                        |
|      | Drive B                                 | [None]           |                        |
|      | Video                                   | [EGA/VGA]        |                        |
|      | Halt On                                 | [All Errors]     |                        |
|      | Based Memory                            | 640K             |                        |
|      | Extended Memory                         | 261120K          |                        |
|      | Total Memory                            | 261120K          |                        |

<sup>↑ →</sup> Move Enter: Select +/-/PU/PD: Value F10:Save ESC: Exit F1:General Help F5:Previous Values F6:Fail-safe defaults F7:Optimized Defaults

This table shows the selections that you can make on the Standard CMOS Menu

| Item                 | Options                     | Description                            |
|----------------------|-----------------------------|----------------------------------------|
| Date                 | Month DD YYYY               | Set the system date.                   |
|                      |                             | Note that the 'Day' automatically      |
|                      |                             | changes when you set the date          |
| Time                 | HH: MM: SS                  | Set the system time                    |
| IDE Primary Master   | Options are in its sub menu | Press <enter> to enter the sub</enter> |
|                      |                             | menu of detailed options               |
| IDE Primary Slave    | Options are in its sub menu | Press <enter> to enter the sub</enter> |
|                      |                             | menu of detailed options               |
| IDE Secondary Master | Options are in its sub menu | Press <enter> to enter the sub</enter> |
|                      |                             | menu of detailed options               |
| IDE Secondary Slave  | Options are in its sub menu | Press <enter> to enter the sub</enter> |
|                      |                             | menu of detailed options               |
| Drive A              | None                        | Select the type of floppy disk drive   |
| Drive B              | 360K, 5.25 in               | installed in your system               |
|                      | 1.2M, 5.25 in               |                                        |
|                      | 720K, 3.5 in                |                                        |
|                      | 1.44M, 3.5 in               |                                        |
|                      | 2.88M, 3.5 in               |                                        |
| Video                | EGA/VGA                     | Select the default video device        |
|                      | CGA 40                      |                                        |
|                      | CGA 80                      |                                        |
|                      | MONO                        |                                        |
| Halt On              | All Errors                  | Select the situation in which you      |
|                      | No Errors                   | want the BIOS to stop the POST         |
|                      | All, but Keyboard           | process and notify you                 |
|                      | All, but Diskette           |                                        |
|                      | All, but Disk/Key           |                                        |
| Base Memory          | N/A                         | Displays the amount of                 |
|                      |                             | conventional memory detected           |
| T . 1.116            | 27/4                        | during boot up                         |
| Extended Memory      | N/A                         | Displays the amount of extended        |
|                      |                             | memory detected during boot up         |
| Total Memory         | N/A                         | Displays the total memory              |
|                      |                             | available in the system                |

# Primary HDDs / Secondary HDDs

The IDE adapters control the hard disk drive. Use a separate sub menu to configure each hard disk drive. Figure 2 shows the IDE primary master sub menu.

| Phoenix – AwardBIOS CMOS Setup Utility IDE Primary Master                                                                               |                         |                                                                   |
|----------------------------------------------------------------------------------------------------|-------------------------|-------------------------------------------------------------------|
| IDE HDD Auto-Detection                                                                                                    | [Press Enter]           | Item Help                                                         |
| IDE Primary Master<br>Access Mode                                                                                                    | [Auto]<br>[Auto]        | Menu Level >> To auto-detect the HDD's size, head on this channel |
| Capacity Cylinder Head                                                                                                    | 13667 MB<br>26480<br>16 |                                                                   |
| Precomp<br>Landing Zone<br>Sector                                                                                                    | 0<br>26479<br>63        |                                                                   |
|                                                                                                    |                         |                                                                   |
| ↑↓←→Move Enter: Select +/-/PU/PD:Value F10:Save ESC:Exit F1:General Help F5:Previous Values F6:Fail-safe defaults F7:Optimized Defaults |                         |                                                                   |

Use the legend keys to navigate through this menu and exit to the main menu. Use the Table listed below to configure the hard disk.

| Item               | Options                    | Description                           |
|--------------------|----------------------------|---------------------------------------|
| IDE HDD            | Press Enter                | Press Enter to auto-detect the        |
| Auto-detection     |                            | HDD on this channel. If               |
|                    |                            | detection is successful, it fills the |
|                    |                            | remaining fields on this menu.        |
| IDE Primary Master | None                       | Selecting 'manual' lets you set       |
|                    | Auto                       | the remaining fields on this          |
|                    | Manual                     | screen. Selects the type of fixed     |
|                    |                            | disk. "User Type" will let you        |
|                    |                            | select the number of cylinders,       |
|                    |                            | heads, etc.                           |
|                    |                            | Note: PRECOMP=65535 means             |
|                    |                            | NONE!                                 |
| Capacity           | Auto Display your          | Disk drive capacity                   |
|                    | disk drive size            | (Approximated). Note that this        |
|                    |                            | size is usually slightly greater      |
|                    |                            | than the size of a formatted disk     |
|                    |                            | given by a disk checking              |
|                    |                            | program.                              |
| Access Mode        | Normal                     | Choose the access mode for this       |
|                    | LBA                        | hard disk                             |
|                    | Large                      |                                       |
|                    | Auto                       |                                       |
| © 1                | are selectable only if the | e 'IDE Primary Master' item is set    |
| to 'Manual'        |                            |                                       |
| Cylinder           | Min = 0                    | Set the number of cylinders for       |
| ** 1               | Max = 65535                | this hard disk.                       |
| Head               | Min = 0                    | Set the number of read/write          |
|                    | Max = 255                  | heads                                 |
| Precomp            | Min = 0                    | **** Warning: Setting a value of      |
|                    | Max = 65535                | 65535 means no hard disk              |
| Landing zone       | Min = 0                    | ****                                  |
|                    | Max = 65535                |                                       |
| Sector             | Min = 0                    | Number of sectors per track           |
|                    | Max = 255                  |                                       |

#### Drive A / Drive B

These fields identify the types of floppy disk drive A or drive B that has been installed in the computer. The available specifications are:

360KB 1.2MB 720KB 1.44MB 2.88MB 5.25 in. 5.25 in. 3.5 in. 3.5 in. 3.5 in.

#### Video

This field selects the type of video display card installed in your system. You can choose the following video display cards:

| EGA/VGA | For EGA, VGA, SEGA, SVGA           |
|---------|------------------------------------|
|         | or PGA monitor adapters. (default) |
| CGA 40  | Power up in 40 column mode.        |
| CGA 80  | Power up in 80 column mode.        |
| MONO    | For Hercules or MDA adapters.      |
|         |                                    |

#### Halt On

| This field determines | whether the systen | n will halt if an erro | r is detected |
|-----------------------|--------------------|------------------------|---------------|
| 1 '                   |                    |                        |               |

during power up.

| No errors The system boot will not be halted for any | error |
|------------------------------------------------------|-------|
|------------------------------------------------------|-------|

that may be detected. (default)

All errors Whenever the BIOS detects a non-fatal error,

the system will stop and you will be prompted.

All, But Keyboard The system boot will not be halted for a

keyboard error; it will stop for all other errors The system boot will not be halted for a disk

All, But Diskette The system boot will not be halted error; it will stop for all other errors.

All, But Disk/Key The system boot will not be halted for a key-

board or disk error; it will stop for all others.

# **Advanced BIOS Features**

This section allows you to configure your system for basic operation. You have the opportunity to select the system's default speed, boot-up sequence, keyboard operation, shadowing and security.

| Phoenix – AwardBIOS CMOS Setup Utility |            |                                 |
|----------------------------------------|------------|---------------------------------|
| Advanced BIOS Features                 |            |                                 |
| Virus Warning                          | [Disabled] | Item Help                       |
| CPU L1 and L2 Cache                    | [Enabled]  |                                 |
| Quick Power On Self Test               | [Enabled]  | Menu Level ➤                    |
| First Boot device                      | [Floppy]   |                                 |
| Second Boot device                     | [HDD-0]    | Allows you to choose the        |
| Third Boot device                      | [CD-ROM]   | VIRUS warning feature for       |
| Boot other device                      | [Disabled] | IDE Hard Disk boot sector       |
| Swap Floppy Drive                      | [Disabled] | protection. If this function is |
| Boot Up Floppy Seek                    | [Disabled] | enabled and someone             |
| Boot Up NumLock Status                 | [Off]      | attempt to write data into      |
| Gate A20 Option                        | [Normal]   | this area, BIOS will show a     |
| Typematic Rate Setting                 | [Disabled] | warning message on screen       |
| x Typematic Rate (Chars/Sec)           | [6]        | and alarm beep                  |
| x Typematic Delay (Msec)               | [250]      | •                               |
| Security Option                        | [Setup]    |                                 |
| OS Select For DRAM > 64MB              | [Non-OS2]  |                                 |
| Report No FDD for Win95                | [Enabled]  |                                 |

<sup>↑↓←→</sup>Move Enter: Select +/-/PU/PD: Value F10:Save ESC: Exit F1:General Help F5:Previous Values F6:Fail-safe defaults F7:Optimized Defaults

#### Virus Warning

Allows you to choose the VIRUS Warning feature for IDE Hard Disk boot sector protection. If this function is enabled and someone attempt to write data into this area, BIOS will show a warning message on screen and alarm beep.

| Enabled  | Activates automatically when the system boots up causing a |
|----------|------------------------------------------------------------|
|          | warning message to appear when anything attempts to access |
|          | the boot sector or hard disk partition table.              |
| Disabled | No warning message will appear when anything attempts to   |
|          | access the boot sector or hard disk partition table.       |

#### CPU L1 & L2 Cache

These two categories speed up memory access. However, it depends on CPU/chipset design.

| Enabled  | Enable cache  |
|----------|---------------|
| Disabled | Disable cache |

#### **Quick Power On Self Test**

This category speeds up Power On Self Test (POST) after you power up the computer. If it is set to Enable, BIOS will shorten or skip some check items during POST.

| Enabled  | Enable quick POST |
|----------|-------------------|
| Disabled | Normal POST       |

#### First/Second/Third/Other Boot Device

The BIOS attempts to load the operating system from the devices in the sequence selected in these items.

The Choice: Floppy, LS120, ZIP100, HDD, SCSI, CDROM, LAN, Disabled.

# **Swap Floppy Drive**

If the system has two floppy drives, you can swap the logical drive name assignments.

The choice: Enabled/Disabled.

#### **Boot Up Floppy Seek**

Seeks disk drives during boot up. Disabling speeds boot up.

The choice: Enabled/Disabled.

# **Boot Up NumLock Status**

Select power on state for NumLock.

The choice: Enabled/Disabled.

#### Gate A20 Option

Select if chipset or keyboard controller should control GateA20.

| Normal | A pin in the keyboard controller controls GateA20 |
|--------|---------------------------------------------------|
| Fast   | Lets chipset control GateA20                      |

#### **Typematic Rate Setting**

Key strokes repeat at a rate determined by the keyboard controller. When enabled, the typematic rate and typematic delay can be selected.

The choice: Enabled/Disabled.

#### **Typematic Rate (Chars/Sec)**

Sets the number of times a second to repeat a key stroke when you hold the key down.

The choice: 6, 8, 10, 12, 15, 20, 24, 30.

#### Typematic Delay (Msec)

Sets the delay time after the key is held down before it begins to repeat the keystroke.

The choice: 250, 500, 750, 1000.

#### **Security Option**

Select whether the password is required every time the system boots or only when you enter setup.

| System | The system will not boot and access to Setup will be denied if the correct password is not entered at the prompt. |
|--------|----------------------------------------------------------------------------------------------------|
| Setup  | The system will boot, but access to Setup will be denied if the correct password is not entered at the prompt.    |

Note: To disable security, select PASSWORD SETTING at Main Menu and then you will be asked to enter password. Do not type anything and just press <Enter>, it will disable security. Once the security is disabled, the system will boot and you can enter Setup freely.

#### OS Select For DRAM > 64MB

Select the operating system that is running with greater than 64MB of RAM on the system.

The choice: Non-OS2, OS2.

#### **Report No FDD For WIN 95**

This option allows Windows 95 to share with other peripherals IRQ6 which is assigned to a floppy disk drive if the drive is not existing. The default setting is No.

# **Advanced Chipset Features**

| Phoenix – AwardBIOS CMOS Setup Utility Advanced Chipset Features |            |              |  |
|------------------------------------------------------------------|------------|--------------|--|
| DRAM Timing Selectable                                           | [By SPD]   | Item Help    |  |
| x CAS Latency Time                                               | [2.5]      |              |  |
| x Active to Precharge Delay                                      | [7]        | Menu Level > |  |
| x DRAM RAS# to CAS# Delay                                        | [3]        |              |  |
| x DRAM RAS# Precharge                                            | [3]        |              |  |
| x DRAM Data Integrity Mode                                       | [Non-ECC]  |              |  |
| Memory Frequency                                                 | [Auto]     |              |  |
| DRAM Read Thermal Mgmt                                           | [Disabled] |              |  |
| System BIOS Cacheable                                            | [Enabled]  |              |  |
| Video BIOS Cacheable                                             | [Enabled]  |              |  |
| Video RAM Cacheable                                              | [Enabled]  |              |  |
| Memory Hole At 15M-16M                                           | [Disabled] |              |  |
| Delayed Transaction                                              | [Enabled]  |              |  |
| AGP Aperture Size (MB)                                           | [64]       |              |  |

↑↓←→Move Enter: Select +/-/PU/PD: Value F10:Save ESC: Exit F1:General Help F5:Previous Values F6:Fail-safe defaults F7:Optimized Defaults

This section allows you to configure the system based on the specific features of the installed chipset. This chipset manages bus speeds and access to system memory resources, such as DRAM and the external cache. It also coordinates communications between the conventional ISA bus and the PCI bus. It must be stated that these items should never need to be altered. The default settings have been chosen because they provide the best operating conditions for your system. The only time you might consider making any changes would be if you discovered that data was being lost while using your system.

#### **DRAM Settings**

The first chipset settings deal with CPU access to dynamic random access memory (DRAM). The default timings have been carefully chosen and should only be altered if data is being lost. Such a scenario might well occur if your system had mixed speed DRAM chips installed so that greater delays may be required to preserve the integrity of the data held in the slower memory chips.

#### **DRAM Timing Selectable**

This item allows you to select the DRAM timing determined by the timing information stored in SPD or set by the User manually. The default is By SPD. When this field is set as By SPD, the DRAM Timing items below will become read-only.

The Choice: By SPD, Manual.

#### **CAS Latency Time**

When synchronous DRAM is installed, the number of clock cycles of CAS latency depends on the DRAM timing. Do not reset this field from the default value specified by the system designer.

The Choice: 3, 2.5, 2, 1.5.

#### **Active to Precharge Delay**

This item allows you to set the Active to Precharge Delay of DRAM timing. Do not reset this field from the default value specified by the system designer.

The Choice: 7, 6, 5.

#### DRAM RAS# to CAS# Delay

When DRAM is refreshed, both rows and columns are addressed separately. This field allows you to determine the timing of transition from Row Address Strobe (RAS) to Column Address Strobe (CAS).

The Choice: 3, 2.

# **DRAM RAS# Precharge**

The precharge time is the number of cycles it takes for the RAS to accumulate its charge before DRAM refresh. If insufficient time is allowed, refresh may be incomplete and the DRAM may fail to retain data.

The Choice: 3, 2.

# **Memory Data Integrity Mode**

This item allows you to Enable/Disable Memory ECC function. Users must install the ECC supported DRAM module to select this feature.

The BIOS will show Non-ECC only when Non-ECC supported DRAM module is installed.

The Choice: ECC, Non-ECC

#### **Memory Frequency For**

This item allows user to set the DDR DRAM operation frequency. The Auto is default.

The Choice: DDR200, DDR266, Auto.

#### **DRAM Read Thermal Mgnt**

This item allows you to enable/disable the DDR DRAM Thermal Management feature.

The Choice: Enabled, Disabled

#### **System BIOS Cacheable**

Selecting *Enabled* allows caching of the system BIOS ROM at F0000h-FFFFFh, resulting in better system performance. However, if any program writes to this memory area, a system error may result.

The choice: Enabled, Disabled.

#### Video BIOS Cacheable

Selecting *Enabled* allows caching of the Video BIOS ROM, resulting in better system performance. However, if any program writes to this memory area, a system error may result.

The choice: Enabled, Disabled.

#### Video RAM Cacheable

Select Enabled allows caching of the video RAM, resulting in better system performance. However, if any program writes to this memory area, a system error may result.

The Choice: Enabled, Disabled.

#### **Memory Hole at 15MB - 16MB**

In order to improve performance, certain space in memory can be reserved for ISA cards. This field allows you to reserve 15MB to 16MB memory address space to ISA expansion cards. This makes memory from 15MB and up unavailable to the system. Expansion cards can only access memory up to 16MB. The default of this field is set to *Disabled*.

The Choice: Enabled, Disabled.

#### **Delayed Transaction**

The chipset has an embedded 32-bit posted write buffer to support delay transactions cycles. Select *Enabled* to support compliance with PCI specification version 2.1. The default setting is *Disabled*.

The Choice: Enabled, Disabled.

#### **AGP Aperture Size**

Select the size of Accelerated Graphics Port (AGP) aperture. The aperture is a portion of the PCI memory address range dedicated for graphics memory address space. Host cycles that hit the aperture range are forwarded to the AGP without any translation.

The Choice: 4M, 8M, 16M, 32M, 65M, 128M, 256M.

# **Integrated Peripherals**

| Phoenix – AwardBIOS CMOS Setup Utility |            |              |  |
|----------------------------------------|------------|--------------|--|
| Integrated Peripherals                 |            |              |  |
| OnChip Primary PCI IDE                 | [Enabled]  | Item Help    |  |
| IDE Primary Master PIO                 | [Auto]     |              |  |
| IDE Primary Salve PIO                  | [Auto]     |              |  |
| IDE Primary Master UDMA                | [Auto]     | Menu Level ➤ |  |
| IDE Primary Salve UDMA                 | [Auto]     |              |  |
| OnChip Secondary PCI IDE               | [Enabled]  |              |  |
| IDE Secondary Master PIO               | [Auto]     |              |  |
| IDE Secondary Salve PIO                | [Auto]     |              |  |
| IDE Secondary Master UDMA              | [Auto]     |              |  |
| IDE Secondary Salve UDMA               | [Auto]     |              |  |
| USB Controller                         | [Enabled]  |              |  |
| USB Keyboard Support                   | [Enabled]  |              |  |
| Init Display First                     | [PCI Slot] |              |  |
| IDE HDD Block Mode                     | [Enabled]  |              |  |
| Onboard FDC Controller                 | [Enabled]  |              |  |
| Onboard Serial Port 1                  | [3F8/IRQ4] |              |  |
| Onboard Serial Port 2                  | [2F8/IRQ3] |              |  |
| UART Mode Select                       | [Standard] |              |  |
| x RxD, TxD Active                      | Hi, Lo     |              |  |

↑↓←→ Move Enter: Select +/-/PU/PD: Value F10:Save ESC: Exit F1:General Help F5:Previous Values F6:Fail-safe defaults F7:Optimized Defaults

# **OnChip Primary PCI IDE**

The chipset contains a PCI IDE interface with support for two IDE channels. Select Enabled to activate the primary IDE interface. Select Disabled to deactivate this interface

The choice: Enabled, Disabled.

# **OnChip Secondary PCI IDE**

The chipset contains a PCI IDE interface with support for two IDE channels. Select Enabled to activate the secondary IDE interface. Select Disabled to deactivate this interface.

The choice: Enabled, Disabled.

#### IDE Primary/Secondary Master/Slave PIO

The four IDE PIO (Programmed Input/Output) fields let you set a PIO mode (0-4) for each of the four IDE devices that the onboard IDE interface supports. Modes 0 through 4 provide successively increased performance. In Auto mode, the system automatically determines the best mode for each device.

The choice: Auto, Mode 0, Mode 1, Mode 2, Mode 3, Mode 4.

#### Primary/Secondary Master/Slave UDMA

Ultra DMA/33/66/100 implementation is possible only if your IDE hard drive and cable supports it and the operating environment includes a UDMA driver If your hard drive and your system software both support Ultra DMA/33/66/100, select Auto to enable BIOS support. The System BIOS will also check the IDE cable. Only if the 80-way ATA66/100 cable is installed, the ATA66/100 models can be enabled by the OS driver. Otherwise, the system will be limited to run up to ATA33 mode.

The Choice: Auto, Disabled.

#### **USB Controller**

This should be enabled if your system has a USB installed on the system board and you wish to use it. Even when so equipped, if you add a higher performance controller, you will need to disable this feature.

The choice: Enabled, Disabled.

# USB Keyboard Support

Select *Enabled* if your system contains a Universal Serial Bus (USB) controller and you have a USB keyboard.

The choice: Enabled, Disabled.

#### **Init Display First**

This item allows you to decide to active whether PCI Slot or AGP first

The choice: PCI Slot. AGP.

#### IDE HDD Block Mode

Block mode is also called block transfer, multiple commands, or

multiple sector read/write. If your IDE hard drive supports block mode (most new drives do), select Enabled for automatic detection of the optimal number of block read/writes per sector the drive can support.

The choice: Enabled, Disabled

#### **Onboard FDC Controller**

Select Enabled if your system has a floppy disk controller (FDC) installed on the system board and you wish to use it. If you install and-in FDC or the system has no floppy drive, select Disabled in this field.

The choice: Enabled, Disabled.

#### Onboard Serial Port 1/Port 2

Select an address and corresponding interrupt for the first and second serial ports.

The choice: 3F8/IRQ4, 2E8/IRQ3, 3E8/IRQ4, 2F8/IRQ3, Disabled, Auto.

#### **UART Mode Select**

This item allows you to select which mode for the Onboard Serial Port 2.

The choice: Standard, HPSIR, ASKIR.

#### RxD, TxD Active

This item allows you to choose Hi-Active or Low-Active of TX and RX signlal, which depends on different H/W requirement. This field is not recommended to change its default setting for avoiding any error in your system

The Choice: Hi, Hi / Hi, Lo (Default) / Lo, Hi / Lo, Lo.

#### IR Transmission Delay

This item allows you to Enable/Disable IR tranismission delay.

The choice: Enabled, Disabled.

#### **IR Duplex Mode**

This item allows you to select the IR half/full duplex function.

#### Chapter 3 BIOS Configuration

The Choice: Half, Full.

#### **Onboard Parallel Port**

This item allows you to determine onboard parallel port controller I/O address setting.

The choice: 378H/IRQ7, 278H/IRQ5, 3BC/IRQ7, Disabled.

#### **Parallel Port Mode**

Select an operating mode for the onboard parallel (printer) port. Select *Normal, Compatible,* or *SPP* unless you are certain your hardware and software both support one of the other available modes.

The choice: SPP, EPP, ECP, ECP+EPP.

#### **EPP Mode Select**

Select EPP port type 1.7 or 1.9.

The choice: EPP1.7, 1.9.

#### ECP Mode Use DMA

Select a DMA channel for the parallel port for use during ECP mode.

The choice: 3, 1.

# Power Management Setup

The Power Management Setup allows you to configure you system to most effectively save energy while operating in a manner consistent with your own style of computer use.

| Phoenix – AwardBIOS CMOS Setup Utility |               |              |  |
|----------------------------------------|---------------|--------------|--|
| Power Management Setup                 |               |              |  |
| Power-Supply Type                      | [AT]          | Item Help    |  |
| ACPI Function                          | [Enabled]     |              |  |
| Power Management                       | [User Define] | Menu Level ➤ |  |
| Video Off Method                       | [DPMS]        |              |  |
| Video Off In Suspend                   | [No]          |              |  |
| MODEM Use IRQ                          | [3]           |              |  |
| Suspend Mode                           | [Disabled]    |              |  |
| HDD Power Down                         | [Disabled]    |              |  |
| Power On by Ring                       | [Disabled]    |              |  |
| Resume by Alarm                        | [Disabled]    |              |  |
| x Date (of Month) Alarm                | 0             |              |  |
| x Time (hh:mm:ss) Alarm                | 0:0:0         |              |  |
| ** Reload Global Timer Events **       |               |              |  |
| Primary IDE 0                          | [Disabled]    |              |  |
| Primary IDE 1                          | [Disabled]    |              |  |
| Secondary IDE 0                        | [Disabled]    |              |  |
| Secondary IDE 1                        | [Disabled]    |              |  |

↑↓←→Move Enter: Select +/-/PU/PD: Value F10:Save ESC: Exit F1:General Help F5:Previous Values F6:Fail-safe defaults F7:Optimized Defaults

# **Power-Supply Type**

This should be AT if you use AT power supply or ATX power supply but force to AT mode. This selection help BIOS provide the information to OS what kind power-supply the system use. The correct information provide to OS can avoid the Windows Shutdown issue.

The choice: AT, ATX.

#### **ACPI Function**

This item allows you to enable/disable the Advanced Configuration and Power Management (ACPI).

The choice: Enabled, Disabled.

# **Power Management**

This category allows you to select the type (or degree) of power saving and is directly related to the following modes:

#### 1. HDD Power Down

#### 2. Suspend Mode

There are three selections for Power Management, three of which have fixed mode settings.

| Disable (default) | No power management. Disables all four modes     |  |
|-------------------|--------------------------------------------------|--|
| Min. Power Saving | Minimum power management. Suspend Mode = 1       |  |
|                   | hr., and HDD Power Down = 15 min.                |  |
| Max. Power        | Maximum power management. Suspend Mode = 1       |  |
| Saving            | min., and HDD Power Down = 1 min.                |  |
| User Defined      | Allows you to set each mode individually. The    |  |
|                   | Suspend mode ranges are from 1 min. to 1 hr. The |  |
|                   | HDD Power Down ranges are from 1 min. to 15      |  |
|                   | min. and disable.                                |  |

#### Video Off Method

This determines the manner in which the monitor is blanked.

| V/H SYNC+Blank | This selection will cause the system to turn off the |  |  |
|----------------|------------------------------------------------------|--|--|
|                | vertical and horizontal synchronization ports and    |  |  |
|                | write blanks to the video buffer.                    |  |  |
| Blank Screen   | This option only writes blanks to the video buffer.  |  |  |
| DPMS           | Initial display power management signaling.          |  |  |
|                | Allows the BIOS to control video display card if     |  |  |
|                | it supports the DPMS feature.                        |  |  |

# Video Off In Suspend

This determines the if the turn off the video display when system enter suspend mode.

The choice: Yes, No.

#### **MODEM Use IRQ**

This determines the IRQ in which the MODEM can use.

The choice: 3, 4, 5, 7, 9, 10, 11, NA.

#### **Suspend Mode**

When enabled and after the set time of system inactivity, CPU will be put into the suspend mode.

The choice: Disabled, 1 min, 2 min, 4 min, ..... 1 hour.

#### **HDD Power Down**

When enabled and after the set time of system inactivity, the hard disk drive will be powered down while all other devices remain active.

The choice: Disabled, 1 min, 2 min, 4 min, ..... 15 min.

#### **Power On By Ring**

An input signal on the serial Ring Indicator (RI) line (in other words, an incoming call on the modem) awakens the system from a soft off state.

#### Resume by Alarm

When *Enabled*, your can set the date and time at which the RTC (real-time clock) alarm awakens the system from Suspend mode.

#### **Reload Global Timer Events**

PM events are I/O events whose occurrence can prevent the system from entering a suspend mode or can awaken the system from such a mode. In effect, the system remains alert for anything which occurs to a device which is configured as *Enabled*, even when the system is in a Suspend down mode.

#### Primary/Secondary IDE 0/1

When *Enabled*, any activity from one of the listed system peripheral devices or IRQs wakes up the system.

#### FDD, LPT & COM

When Enabled, any activity from one of the listed system peripheral devices or IRQs wakes up the system.

#### PCI PIRQ[A-D]#

When Enabled, any activity from one of the listed PCI IRQ signals wakes up the system.

# PnP/PCI Configuration Setup

This section describes configuring the PCI bus system. PCI, or Personal Computer Interconnect, is a system which allows I/O devices to operate at speeds nearing the speed the CPU itself uses when communicating with its own special components. This section covers some very technical items and it is strongly recommended that only experienced users should make any changes to the default settings.

| Thomas Tivarablos entos setap etinty                                                                                                    |                                                                                    |                                                                                                    |  |  |
|----------------------------------------------------------------------------------------------------|------------------------------------------------------------------------------------|----------------------------------------------------------------------------------------------------|--|--|
|                                                                                                    | PnP/PCI Configurations                                                             |                                                                                                    |  |  |
| PnP OS Installed                                                                                                    | [Yes]                                                                              | Item Help                                                                                                    |  |  |
| Reset Configuration Data  Resources Controlled By x IRQ Resources  PCI/VGA Palette Snoop INTA(SL4) Assignment INTB(SL1) Assignment INTC(SL2) Assignment INTD(SL3) Assignment | [Disabled] [Auto(ESCD)] Press Enter  [Disabled] [Auto] [Auto] [Auto] [Auto] [Auto] | Menu Level Default is Disabled. Select Enabled to reset Extended System Configuration Data(ESCD) when you exit Setup if you have installed a new add-on and the system reconfiguration has caused such a serious conflict that the OS cannot boot |  |  |
| Mova Enter: Salect 1/ /DIJ/DD: Value E10: Sava ESC: Evit E1: General Halp                                                                                                    |                                                                                    |                                                                                                    |  |  |

Phoenix - AwardBIOS CMOS Setup Utility

↑↓←→Move Enter: Select +/-/PU/PD: Value F10:Save ESC: Exit F1:General Help F5:Previous Values F6:Fail-safe defaults F7:Optimized Defaults

#### **PNP OS Installed**

This item allows you to determine install PnP OS or not.

The choice: Yes, No.

#### **Reset Configuration Data**

Normally, you leave this field Disabled. Select Enabled to reset Extended System Configuration Data (ESCD) when you exit Setup.

The choice: Enabled, Disabled.

#### Resource controlled by

The Award Plug and Play BIOS has the capacity to automatically configure all of the boot and Plug and Play compatible devices. However, this capability means absolutely nothing unless you are using

a Plug and Play operating system such as Windows®98 or Windows®2000. If you set this field to "manual" choose specific resources by going into each of the sub menu that follows this field (a sub menu is preceded by a ">").

The choice: Auto, Manual.

#### **IRQ** Resources

When resources are controlled manually, assign each system interrupt a type, depending on the type of device using the interrupt. This item allows you to determine the IRQ assigned to the ISA bus and is not available to any PCI slot. Legacy ISA for devices compliant with the original PC AT bus specification, PCI/ISA PnP for devices compliant with the Plug and Play standard whether designed for PCI or ISA bus architecture.

The Choice: Legacy ISA and PCI/ISA PnP.

#### PCI/VGA Palette Snoop

Leave this field at *Disabled*.

Choices are Enabled, Disabled.

#### **Assign IRQ Number for PCI Slots**

INTA(Slot4): Uses AD28 INTB(Slot1): Uses AD31 INTC(Slot2): Uses AD30 INTD(Slot3): Uses AD29

Some special PCI Add-on card may need to use a specific IRQ number. These items allow you to assign an IRQ to PCI bus Interrupt signals. The SLOT numbers showed are not necessarily match with the SLOT number marked on the backplane you use. Please contact with your backplane dealer to get backplane design information.

Choices are Auto, 3, 4, 5, 7, 9, 10, 11, 12, 14, 15.

#### PC Health Status

This section helps you to get more information about your system including CPU temperature, FAN speed and voltages. It is recommended that you contact with your motherboard supplier to get proper value about your setting of the CPU temperature.

| Phoenix – AwardBIOS CMOS Setup Utility PC Health Status |              |              |  |
|---------------------------------------------------------|--------------|--------------|--|
| CPU Warning Temperature                                 | [Disabled]   | Item Help    |  |
| Current CPU Temperature                                 | 52°C / 125°F |              |  |
| Current System Temperature                              | 35° C / 95°F | Menu Level ➤ |  |
| Current CPU FAN Speed                                   | 4500 RPM     |              |  |
| Current SYS FAN Speed                                   | 0 RPM        |              |  |
| Vcore                                                   | 1.75V        |              |  |
| 1.8V                                                    | 1.8V         |              |  |
| 3.3V                                                    | 3.32V        |              |  |
| 5V                                                      | 5.01V        |              |  |
| 12V                                                     | 12.00V       |              |  |
| VBAT(V)                                                 | 3.28V        |              |  |
| 5VSB(V)                                                 | 4.95V        |              |  |
| Shutdown Temperature                                    | [Disabled]   |              |  |
|                                                         |              |              |  |
|                                                         |              |              |  |

↑↓←→ Move Enter: Select +/-/PU/PD: Value F10:Save ESC: Exit F1:General Help F5:Previous Values F6:Fail-safe defaults F7:Optimized Defaults

# **CPU Warning Temperature**

Select the CPU over-heated warning temperature.

#### **Current CPU Temperature**

Shows CPU Temperatue.

# **Current System Temperature**

Show System Temperature.

#### **Current CPU FAN Speed**

Shows CPU FAN speed.

#### **Current SYS FAN Speed**

Shows System FAN speed.

#### Vcore/1.8V/3.3V/5V/12V /VBAT/5VSB Voltages

Shows Power rails voltage.

#### **Shutdown Temperature**

Select the CPU over-heated shutdown temperature.

# Frequency/Voltage Control

| Phoenix – AwardBIOS CMOS Setup Utility |            |              |  |
|----------------------------------------|------------|--------------|--|
| Frequency/Voltage Control              |            |              |  |
| Auto Detect PCI Clk                    | [Disabled] | Item Help    |  |
| Spread Spectrum                        | [Enabled]  |              |  |
|                                        |            |              |  |
|                                        |            | Menu Level ➤ |  |
|                                        |            |              |  |
|                                        |            |              |  |
|                                        |            |              |  |
|                                        |            |              |  |
|                                        |            |              |  |
|                                        |            |              |  |
|                                        |            |              |  |
|                                        |            |              |  |
|                                        |            |              |  |
| A 1                                    |            |              |  |

↑↓←→ Move Enter: Select +/-/PU/PD: Value F10:Save ESC: Exit F1:General Help F5:Previous Values F6:Fail-safe defaults F7:Optimized Defaults

#### **Auto Detect PCI CLK**

This item allows you to enable/disable auto detect PCI Clock. Turning off the un-used PCI clocks may help to EMI issue. Since there is no PCI clock routing specification for PICMG backplane, some system may have PCI card detect issue. In that case, please disable this item.

The choice: Enabled, Disabled.

#### **Spread Spectrum**

This item allows you to enable/disable the spread spectrum modulate. The spread spectrum technology also helps to alleviate the EMI.

The choice: Enabled, Disabled.

# Load Fail-Safe Defaults

When you press <Enter> on this item you get a confirmation dialog box with a message similar to:

# Load Fail-Safe Defaults (Y/N)? N

Pressing 'Y' loads the BIOS default values for the most stable, minimal-performance system operations.

# Load Optimized Defaults

When you press <Enter> on this item you get a confirmation dialog box with a message similar to:

# Load Optimized Defaults (Y/N)? N

Pressing 'Y' loads the default values that are factory settings for optimal performance system operations.

# Supervisor/User Password Setting

You can set either supervisor or user password, or both of then. The differences between are:

**supervisor password :** can enter and change the options of the setup menus.

**user password**: just can only enter but do not have the right to change the options of the setup menus. When you select this function, the following message will appear at the center of the screen to assist you in creating a password.

#### ENTER PASSWORD:

Type the password, up to eight characters in length, and press <Enter>. The password typed now will clear any previously entered password from CMOS memory. You will be asked to confirm the password. Type the password again and press <Enter>. You may also press <Esc> to abort the selection and not enter a password.

To disable a password, just press <Enter> when you are prompted to enter the password. A message will confirm the password will be disabled. Once the password is disabled, the system will boot and you can enter Setup freely.

#### PASSWORD DISABLED.

When a password has been enabled, you will be prompted to enter it every time you try to enter Setup. This prevents an unauthorized person from changing any part of your system configuration.

Additionally, when a password is enabled, you can also require the BIOS to request a password every time your system is rebooted. This would prevent unauthorized use of your computer.

You determine when the password is required within the BIOS Features Setup Menu and its Security option. If the Security option is set to "System", the password will be required both at boot and at entry to Setup. If set to "Setup", prompting only occurs when trying to enter Setup.

# **Exit Selecting**

#### Save & Exit Setup

#### **Pressing <Enter> on this item asks for confirmation:**

#### Save to CMOS and EXIT (Y/N)? Y

Pressing "Y" stores the selections made in the menus in CMOS – a special section of memory that stays on after you turn your system off. The next time you boot your computer, the BIOS configures your system according to the Setup selections stored in CMOS. After saving the values the system is restarted again.

#### **Exit Without Saving**

#### Pressing <Enter> on this item asks for confirmation:

#### Quit without saving (Y/N)? Y

This allows you to exit Setup without storing in CMOS any change. The previous selections remain in effect. This exits the Setup utility and restarts your computer.

# Appendix

- ♦ I/O Port Address Map
- **♦** Interrupt Request Lines (IRQ)
- ♦ POST Beep

# A. I/O Port Address Map

Each peripheral device in the system is assigned a set of I/O port addresses which also becomes the identity of the device. There are a total of 1K port address space available. The following table lists the I/O port addresses used on the Industrial CPU Card.

| Address     | Device Description                 |
|-------------|------------------------------------|
| 000h - 01Fh | DMA Controller #1                  |
| 020h - 03Fh | Interrupt Controller #1            |
| 040h - 05Fh | Timer                              |
| 060h - 06Fh | Keyboard Controller                |
| 070h - 07Fh | Real Time Clock, NMI               |
| 080h - 09Fh | DMA Page Register                  |
| 0A0h - 0BFh | Interrupt Controller #2            |
| 0C0h - 0DFh | DMA Controller #2                  |
| 0F0h        | Clear Math Coprocessor Busy Signal |
| 0F1h        | Reset Math Coprocessor             |
| 1F0h - 1F7h | IDE Interface                      |
| 278 - 27F   | Parallel Port #2(LPT2)             |
| 2F8h - 2FFh | Serial Port #2(COM2)               |
| 2B0 - 2DF   | Graphics adapter Controller        |
| 378h - 3FFh | Parallel Port #1(LPT1)             |
| 360 - 36F   | Network Ports                      |
| 3B0 - 3BF   | Monochrome & Printer adapter       |
| 3C0 - 3CF   | EGA adapter                        |
| 3D0 - 3DF   | CGA adapter                        |
| 3F0h - 3F7h | Floppy Disk Controller             |
| 3F8h - 3FFh | Serial Port #1(COM1)               |

# B. Interrupt Request Lines (IRQ)

There are a total of 15 IRQ lines available on the Industrial CPU Card. Peripheral devices use interrupt request lines to notify CPU for the service required. The following table shows the IRQ used by the devices on the Industrial CPU Card.

| Level | Function                       |
|-------|--------------------------------|
| IRQ0  | System Timer Output            |
| IRQ1  | Keyboard                       |
| IRQ2  | Interrupt Cascade              |
| IRQ3  | Serial Port #2                 |
| IRQ4  | Serial Port #1                 |
| IRQ5  | Reserved                       |
| IRQ6  | Floppy Disk Controller         |
| IRQ7  | Parallel Port #1               |
| IRQ8  | Real Time Clock                |
| IRQ9  | Software Redirected to Int 0Ah |
| IRQ10 | Reserved                       |
| IRQ11 | Reserved                       |
| IRQ12 | PS/2 Mouse                     |
| IRQ13 | 80287                          |
| IRQ14 | Primary IDE                    |
| IRQ15 | Secondary IDE                  |

# C. POST Beep

Currently there are two kinds of beep codes in BIOS. This code indicates that a **video error** has occurred and the BIOS cannot initialize the video screen to display any additional information. This beep code consists of a single long beep followed by two short beeps.

The other code indicates that your **DRAM error** has occurred. This beep code consists of a single long beep repeatedly.